NWSTC

# Graphics Generator Job Sheets

A Supplemental Resource for the Graphics Generator Template/Product Configuration Training

# **Table of Contents**

| Building and Editing Reference Templates | 3  |
|------------------------------------------|----|
| Building and Editing Product Templates   | 10 |
| Managing Graphics Generator Templates    | 22 |
| Reporting Problems on FogBugz            | 24 |

# **Building and Editing Reference Templates**

**Objective:** Build or edit a reference template using Graphics Generator.

**Notes:** Graphics Generator **must** be configured on the CHPS Stand Alone instance. Build the template in the order used in this job sheet.

## **STEP 1 Locate or Create a Reference Template**

| Step | Action                                                                                                   |   | Notes                                                                         |  |
|------|----------------------------------------------------------------------------------------------------|---|-------------------------------------------------------------------------------|--|
| 1    | Open the Stand Alone instance of CHPS.                                                                   |   |                                                                               |  |
| 2    | Click the GraphGen Editor icon <b>or</b> from the IFD <b>Tools</b> menu, select <b>GraphGen Editor</b> . |   | menu, select                                                                  |  |
|      | Build Edit                                                                                               |   | Edit                                                                          |  |
| 1    | Click the <b>Data Viewer</b> panel.                                                                      | 1 | Click the <b>Load Product or Template</b> icon.                               |  |
| 2    | Click the forecast group folder to expand.                                                               | 2 | Select a product from the list on the<br>Template and Product Manager window. |  |
| 3    | Select a segment from the panel.                                                                         | 3 | Click <b>Open</b> .                                                           |  |
| 4    | Click the <b>New</b> button in the <b>Editor Tool Bar</b> .                                              |   |                                                                               |  |

## **STEP 2 Specify Input Time Series**

**Note:** Charts are added in reverse order; the first set of chart series overlays the second.

| Step | Action                                                                         | Notes                         |
|------|--------------------------------------------------------------------------------|-------------------------------|
| 1    | Click the Input Series panel on the GraphGen Editor GUI.                       | Labeled <b>A</b> on Figure 1. |
| 2    | Click New Provider (to add information manually) or Add from Data              | Labeled <b>B</b> on Figure 1. |
|      | Viewer (to populate from the selected segment) to add a new input time         |                               |
|      | series.                                                                        |                               |
| 3    | Select a provider from the <b>Select Provider</b> pull down menu.              | Labeled <b>C</b> on Figure 1. |
| 4    | Remove unwanted time series by clicking the red X beside a time series         | Optional                      |
|      | or click the <b>Remove All</b> button.                                         |                               |
| 5    | Click the <b>Use Display Units</b> box to convert the data to display units.   | Optional                      |
| 6    | Click the <b>Include Thresholds</b> box to load thresholds associated with the | Optional                      |
|      | time series.                                                                   |                               |
| 7    | Click the <b>Set to Default</b> buttons to use arguments instead of hard coded | Optional                      |
|      | locations.                                                                     |                               |
| 8    | Click the checkboxes beside the <b>Provider Options</b> to override the start, | Labeled <b>D</b> on Figure 1. |
|      | end, and T0 times.                                                             |                               |
| 9    | Use the pull down menus to choose relative or fixed dates. <b>Default</b> is   | Labeled <b>E</b> on Figure 1. |
|      | also an option for TO.                                                         |                               |
| 10   | Click the <b>Chart Series</b> panel.                                           | Labeled <b>F</b> on Figure 1. |

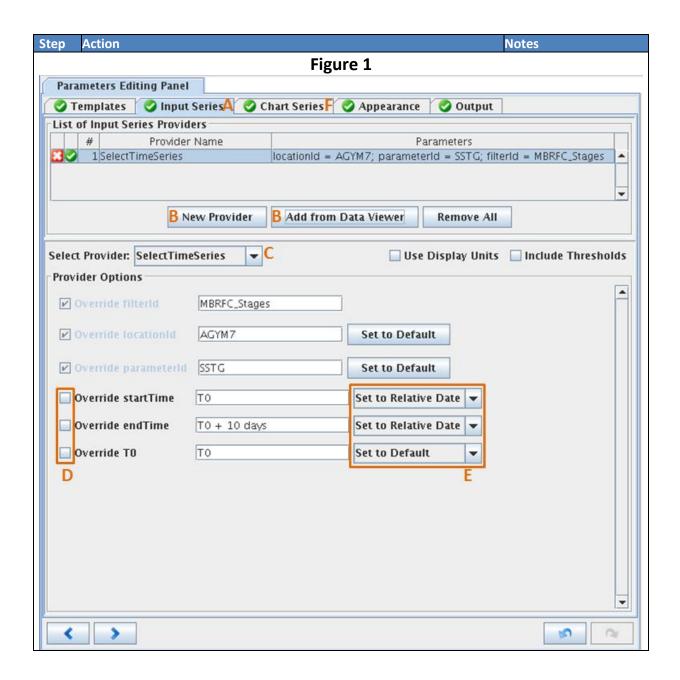

# **STEP 3 Specify the Calculations for Each Chart Series**

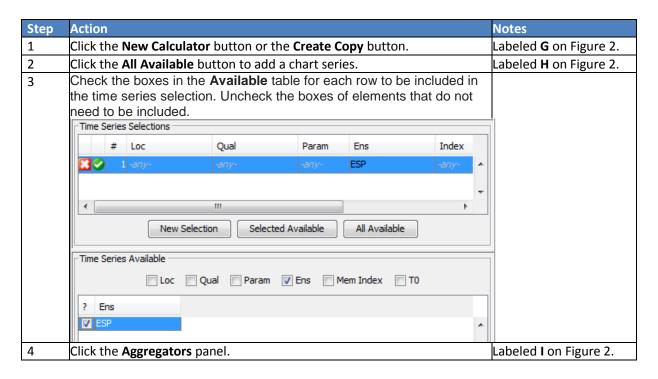

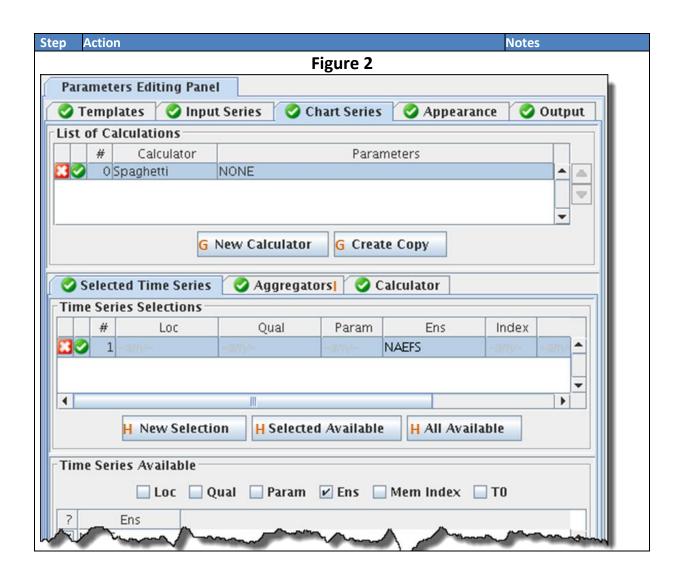

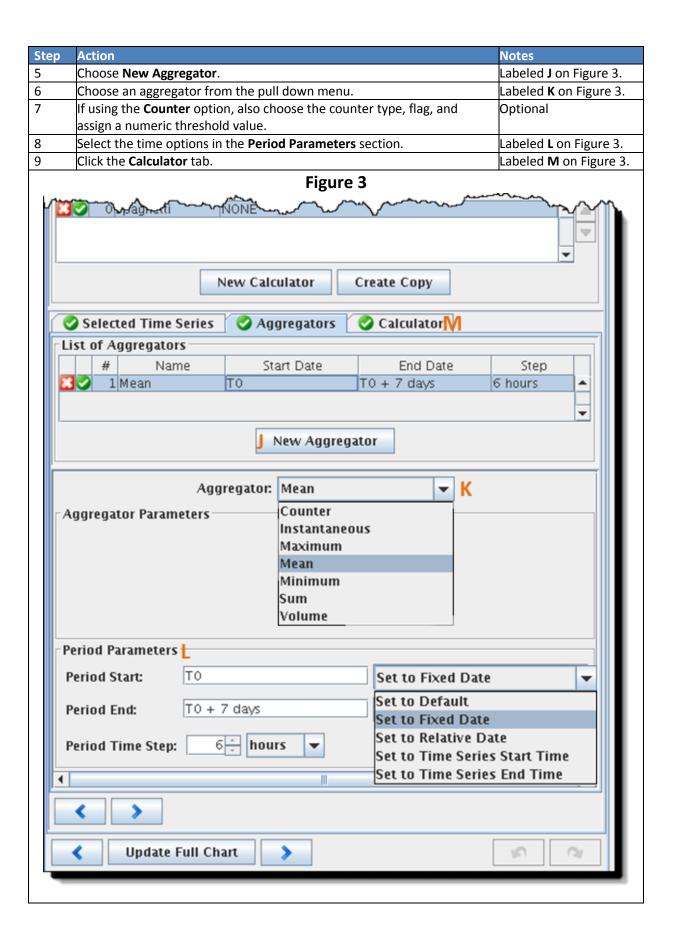

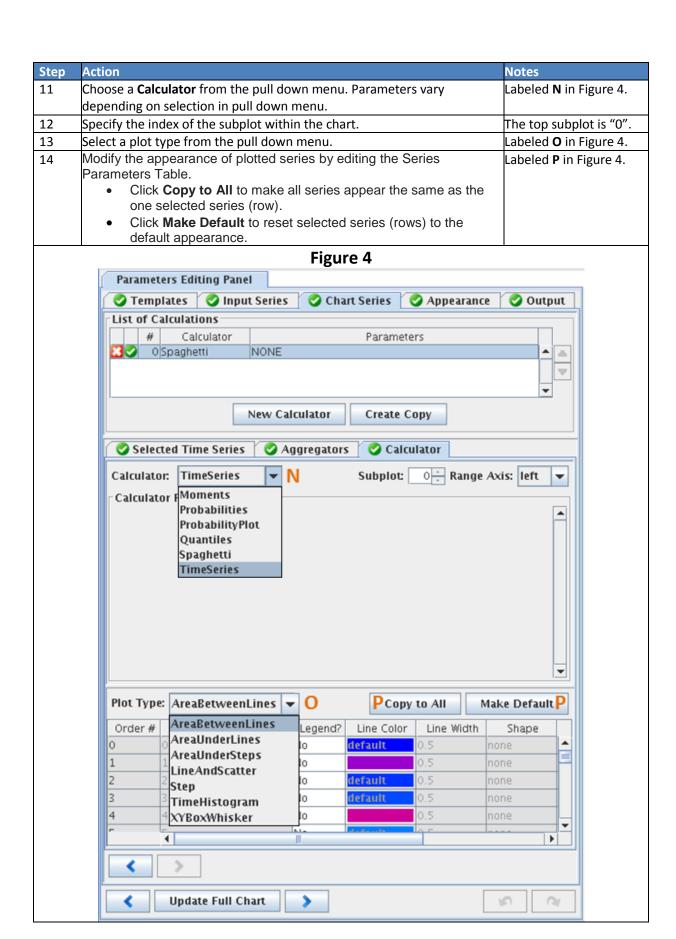

# **STEP 4 Save and Upload the Template**

| Step | Action                                                                                                    | Notes |
|------|----------------------------------------------------------------------------------------------------|-------|
| 1    | Click the <b>Save as Template</b> icon. Specify a new name if editing a new product.                                |       |
| 2    | In the <b>GraphGen Tree</b> GUI, click the <b>Upload Products and Settings</b> button.                              |       |
| 3    | From the <b>Confirm Upload</b> GUI, click <b>Yes</b> to continue.                                                   |       |
| 4    | Click OK to dismiss the Upload Successful GUI.  Upload Successful (on Ix1-ntcc) ×  Upload completed without errors. |       |

# **Building and Editing Product Templates**

**Objective:** Build or edit a Graphics Generator product template.

**Notes:** Graphics Generator **must** be configured on the CHPS Stand Alone instance. Edit the product in the order used in this job sheet.

# **STEP 1 Locate a Product Template**

| Step | Action                                                      |                                         | Notes                                           |
|------|-------------------------------------------------------------|-----------------------------------------|-------------------------------------------------|
| 1    | Open the Stand Alone instance of CHPS config                | r Graphics                              |                                                 |
|      | Generator.                                                  |                                         |                                                 |
| 2    | Click the GraphGen Editor icon or from the IFI              | <b>Tools</b>                            | menu, select                                    |
|      | GraphGen Editor.                                            |                                         |                                                 |
|      | Build                                                       | Edit                                    |                                                 |
| 1    | Click the <b>Data Viewer</b> panel.                         | 1                                       | Click the <b>Load Product or Template</b> icon. |
|      |                                                             |                                         |                                                 |
| 2    | Click the forecast group folder to expand.                  | 2 Select a product from the list on the |                                                 |
|      |                                                             | Template and Product Manager window.    |                                                 |
| 3    | Select a segment from the panel.                            | 3 Click Open.                           |                                                 |
| 4    | Click the <b>New</b> button in the <b>Editor Tool Bar</b> . |                                         |                                                 |
|      |                                                             |                                         |                                                 |

# **STEP 2 Specify Templates to Apply (optional)**

| Step | Action                                                        | Notes                                       |
|------|---------------------------------------------------------------|---------------------------------------------|
| 1    | Click the <b>Templates</b> tab.                               |                                             |
| 2    | Click the <b>New</b> icon.                                    | <b>**</b>                                   |
| 3    | •                                                             | This opens the <b>Open Template</b> dialog. |
| 4    | Choose a template from a table of <b>Existing Templates</b> . |                                             |
| 5    | Click <b>OK</b> .                                             |                                             |

# **STEP 3 Specify Input Time Series**

**Note:** Charts are added in reverse order; the first set of chart series overlays the second.

| Step | Action                                                                                                    | Notes                                                                  |
|------|----------------------------------------------------------------------------------------------------|------------------------------------------------------------------------|
| 1    | Click the <b>Input Series</b> panel on the <b>GraphGen Editor</b> GUI.                                                                                      | Labeled <b>A</b> on Figure 5.                                          |
| 2    | Click <b>New Provider</b> (add information manually) or <b>Add from Data Viewer</b> (to populate from the selected segment) to add a new input time series. | Labeled <b>B</b> on Figure 5.                                          |
| 3    | Select a provider from the <b>Select Provider</b> pull down menu.                                                                                           | Labeled <b>C</b> on Figure 5.                                          |
| 4    | Remove unwanted time series by clicking the red X beside a time series, or click the <b>Remove All</b> button.                                              | Optional                                                               |
| 5    | Click the <b>Use Display Units</b> box to convert the data to display units.                                                                                | Optional                                                               |
| 6    | Click the <b>Include Thresholds</b> box to load thresholds associated with the time series.                                                                 | Optional                                                               |
| 7    | Click the <b>Set to Default</b> buttons to use arguments instead of hard coded locations.                                                                   | Optional                                                               |
| 8    | Click the <b>Provider Options</b> boxes to override the start, end, and T0 times.                                                                           | Labeled <b>D</b> on Figure 5.                                          |
| 9    | fixed dates.                                                                                                    | Labeled <b>E</b> on Figure 5. <b>Default</b> is also an option for T0. |
| 10   | Click the <b>Chart Series</b> panel.                                                                                                    | Labeled <b>F</b> on Figure 5.                                          |

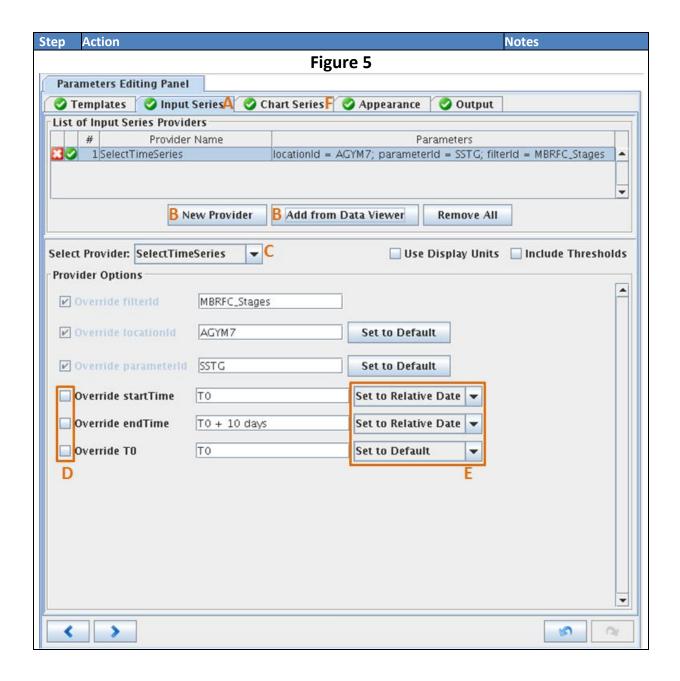

### **STEP 4 Specify the Calculations for Each Chart Series**

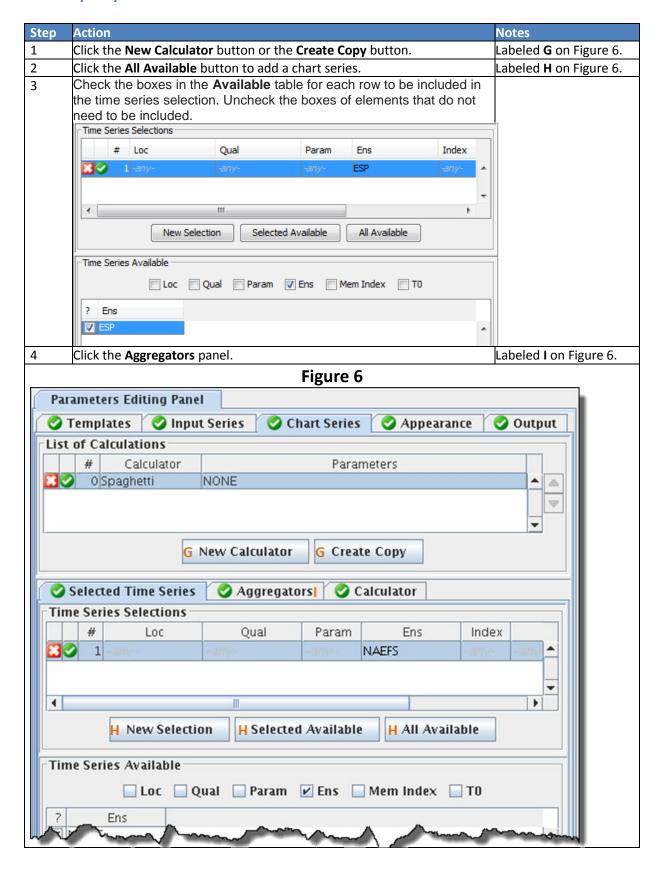

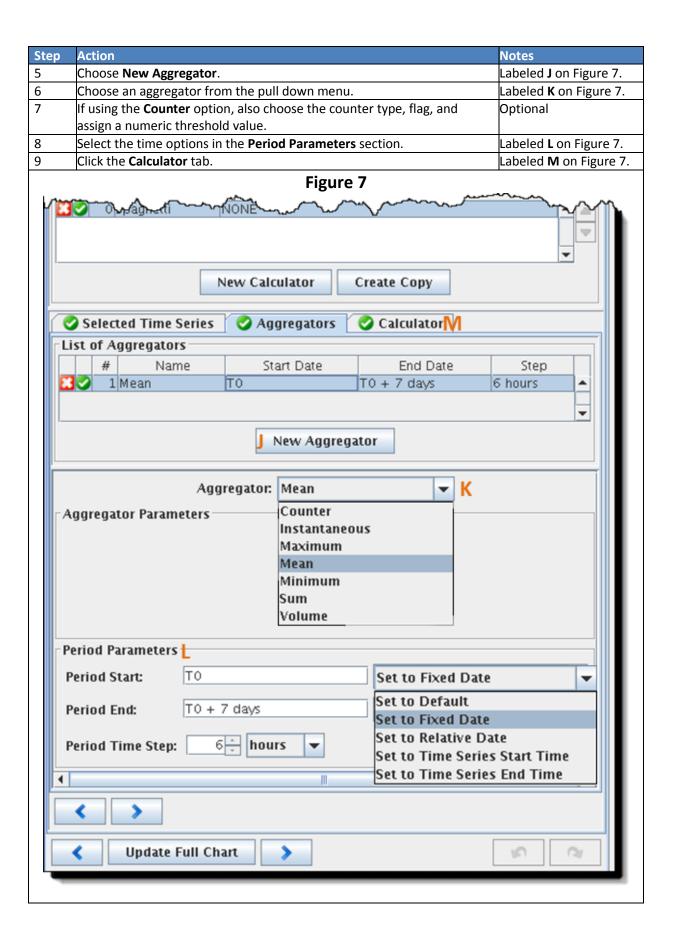

| Step | Action                                                                                                    | Notes                         |
|------|----------------------------------------------------------------------------------------------------|-------------------------------|
| 11   | Choose a <b>Calculator</b> from the pull down menu. Parameters vary                                            | Labeled <b>N</b> in Figure 8. |
|      | depending on selection in pull down menu.                                                                      |                               |
| 12   | Specify the index of the subplot within the chart.                                                             | The top subplot is "0".       |
| 13   | Select a plot type from the pull down menu.                                                                    | Labeled <b>O</b> in Figure 8. |
| 14   | Modify the appearance of plotted series by editing the Series Parameters Table.                                | Labeled <b>P</b> in Figure 8. |
|      | <ul> <li>Click Copy to All to make all series appear the same as the<br/>one selected series (row).</li> </ul> |                               |
|      | <ul> <li>Click Make Default to reset selected series (rows) to the<br/>default appearance.</li> </ul>          |                               |
| 15   | Click the <b>Appearance</b> tab.                                                                               | Labeled <b>Q</b> in Figure 8. |

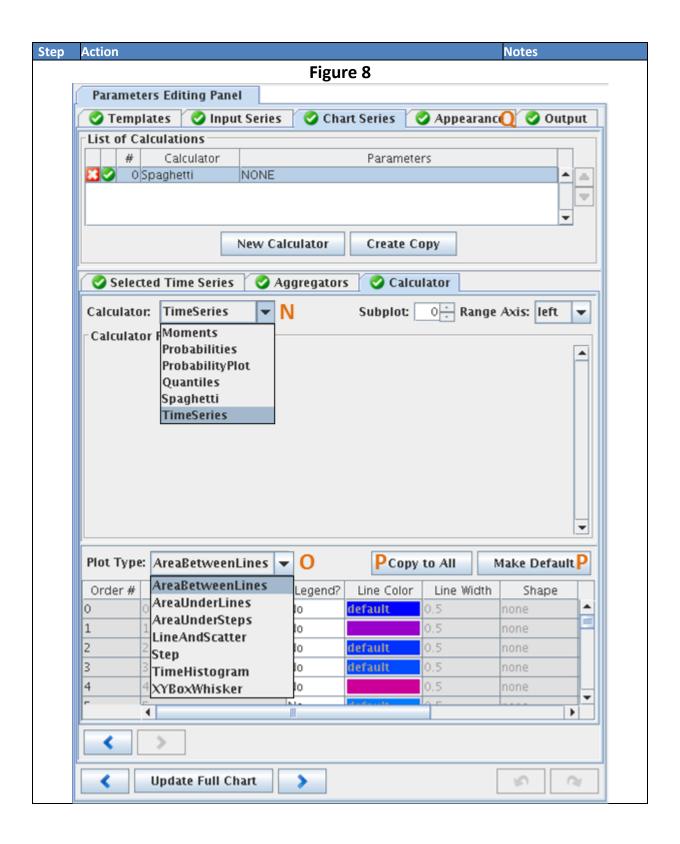

### **STEP 5 Modify Appearance**

**Note:** Changes to appearance modifiers override the default appearance values.

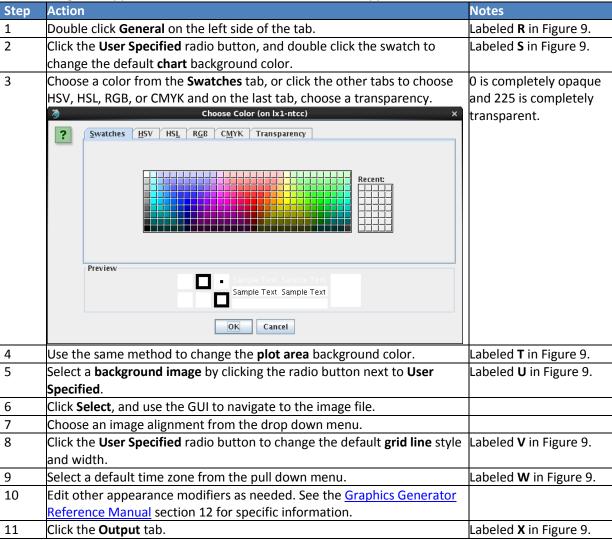

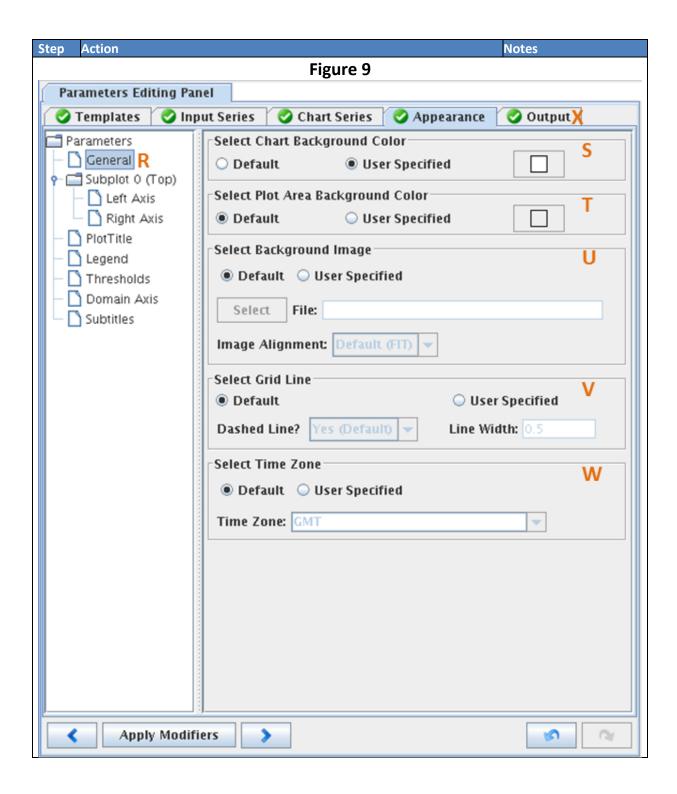

# **STEP 6 Specify Output (for products generated via a workflow)**

| Step | Action                                                                                          | Notes                           |
|------|-------------------------------------------------------------------------------------------------|---------------------------------|
| 1    | Click the <b>New Output Generator</b> radio button to add an output                             | Labeled <b>Y</b> in Figure 10.  |
|      | generator to a product template.                                                                |                                 |
| 2    | Select an output type from the <b>Output Type</b> box.                                          | Labeled <b>Z</b> in Figure 10.  |
|      | Output Type: PiTimeSeriesXML 🔻                                                                  |                                 |
|      | Image                                                                                           |                                 |
|      | ParametersXML                                                                                   |                                 |
|      | PiTimeSeriesXML                                                                                 |                                 |
|      | Tabular                                                                                         |                                 |
| 3    | Click the <b>Preview Output Button</b> preview the output in the <b>Current Display Panel</b> . | Labeled <b>AA</b> in Figure 10. |
| 4    | Specify the output parameters, including the file name, in the <b>Output</b>                    |                                 |
|      | Parameters Panel.                                                                               |                                 |
| 5    | Click Select to navigate to the output directory, and specify a file name                       | Labeled <b>BB</b> in Figure 10. |
|      | for the output.                                                                                 |                                 |
| 6    | Click the <b>Generate Output</b> button.                                                        | Labeled <b>CC</b> in Figure 10. |
| 7    | Click <b>OK</b> to dismiss the <b>Successfully Generated Output</b> dialog.                     |                                 |
|      | Successfully Generated Output (on lx1-ntcc) ×                                                   |                                 |
|      | (i) Output file /awips/chps_share/test.PNG generated.                                           |                                 |
|      | OK.                                                                                             |                                 |

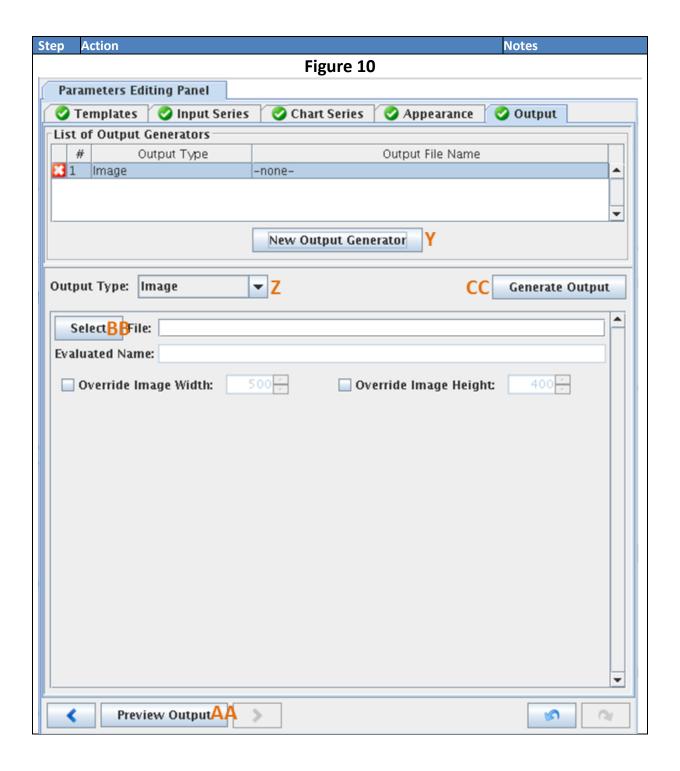

# **STEP 7 Save and Upload the Product**

| Step | Action                                                                                   | Notes |
|------|------------------------------------------------------------------------------------------|-------|
| 1    | Click the <b>Save as Product</b> icon. Specify a new name if editing a previous product. |       |
| 2    | In the <b>GraphGen Tree</b> GUI, click the <b>Upload Products and Settings</b> button.   |       |
| 3    | From the <b>Confirm Upload</b> GUI, click <b>Yes</b> to continue.                        |       |
| 4    | Click <b>OK</b> to dismiss the <b>Upload Successful</b> dialog.                          |       |

# **Managing Graphics Generator Templates**

**Note:** This job sheet assumes Graphics Generator has been configured for both the host Stand Alone and the target Stand Alone.

# **Copying Product and Referenced Templates**

| Step | Action                                                                                | Notes                                         |
|------|---------------------------------------------------------------------------------------|-----------------------------------------------|
| 1    | Open the host Stand Alone instance of CHPS.                                           |                                               |
| 2    | Click the GraphGen Editor icon, or from the IFD menu, select <b>GraphGen Editor</b> . |                                               |
| 3    | Click the GraphGen Tree panel to make it active.                                      |                                               |
| 4    | Click the <b>Product and Template Manager</b> icon.                                   |                                               |
| 5    | Select the template(s) to export.                                                     |                                               |
| 6    | Click Export.                                                                         |                                               |
| 7    | Click <b>Yes</b> to export selected templates.                                        |                                               |
| 8    | From the <b>Select Export File</b> GUI, navigate to desired directory.                |                                               |
| 9    | Type a filename for the file in the text entry box.                                   | System automatically adds the file extension. |
| 10   | Click <b>Open</b> to save the exported file to the backup directory.                  |                                               |
| 11   | Close the host instance of the Stand Alone.                                           |                                               |
| 12   | Open the target Stand Alone instance of CHPS.                                         |                                               |
| 13   | Click the GraphGen Tree panel to make it active.                                      |                                               |
| 14   | Click the <b>Product and Template Manager</b> icon.                                   |                                               |
| 15   | Click Import.                                                                         |                                               |
| 16   | Navigate to the directory storing the host Stand Alone files.                         |                                               |
| 17   | Select the file, and click <b>Open</b> .                                              | The template appears at the top of the list.  |
| 18   | Click Close to dismiss the Product and Template Manager.                              |                                               |

# **Uploading Templates and Settings**

| Step | Action                                                                                                    | Notes |
|------|----------------------------------------------------------------------------------------------------|-------|
| 1    | Open the Stand Alone instance of CHPS.                                                                                               |       |
| 2    | Click the GraphGen Tree panel to make it active.                                                                                     |       |
| 3    | Click the template(s) to upload.                                                                                                    |       |
| 4    | Click the <b>Upload Products and Settings</b> icon.                                                                                  |       |
| 5    | Confirm the upload by clicking <b>Yes</b> .                                                                                          |       |
| 6    | Click <b>OK</b> to dismiss the <b>Upload Successful</b> dialog.  Upload Successful (on Ix1-ntcc) ×  Upload completed without errors. |       |

# **Downloading Templates and Settings**

| Step | Action                                                                                                    | Notes |
|------|----------------------------------------------------------------------------------------------------|-------|
| 1    | Open the Stand Alone instance of CHPS.                                                                                       |       |
| 2    | Click the GraphGen Tree panel to make it active.                                                                             |       |
| 3    | Click the template(s) to upload.                                                                                             |       |
| 4    | Click the <b>Download Products and Settings</b> icon.                                                                        |       |
| 5    | Confirm the upload by clicking <b>Yes</b> .                                                                                  |       |
| 6    | Click OK to dismiss the Download Successful dialog.  Download Successful (on lx1-ntcc) x  Download completed without errors. |       |

# **Backing Up Files**

| Step | Action                                                                   |              |                          | Notes                      |
|------|--------------------------------------------------------------------------|--------------|--------------------------|----------------------------|
| 1    | Navigate to a directory on the system where you want to store the files. |              |                          |                            |
| 2    | Make a directory for the backup files. Consider                          |              | Consider including the   |                            |
|      |                                                                          |              |                          | date in a logical name     |
|      | mkdir gg_backups_10mar14                                                 |              |                          | for the new directory.     |
|      | Using Graphics Generator                                                 | Command Line |                          | nd Line                    |
| 1    | Open the Stand Alone instance of CHPS.                                   | 1            | Navigate to the dire     | ectory designated as the   |
|      |                                                                          |              | Central Area.            |                            |
| 2    | Click the GraphGen Tree panel to make it                                 | 2            | Copy the                 |                            |
|      | active.                                                                  |              | OHD_GRAPHGEN_PROD        | UCTS_AND_SETTINGS.xml file |
| 3    | Click the <b>Product and Template Manager</b>                            |              | to the backup directory. |                            |
|      | icon.                                                                    |              |                          |                            |
| 4    | Select the template(s) to export.                                        |              |                          |                            |
| 5    | Click Export.                                                            |              |                          |                            |
| 6    | Click <b>Yes</b> to export selected templates.                           |              |                          |                            |
| 7    | From the <b>Select Export File</b> GUI, navigate                         |              |                          |                            |
|      | to the backup directory.                                                 |              |                          |                            |
| 8    | Type a filename for the file in the text entry                           |              |                          |                            |
|      | box.                                                                     |              |                          |                            |
| 9    | Click <b>Open</b> to save the exported file to the                       |              |                          |                            |
|      | backup directory.                                                        |              |                          |                            |

# **Deleting Reference or Product Templates**

| Step | Action                                                                      | Notes                                        |
|------|-----------------------------------------------------------------------------|----------------------------------------------|
| 1    | Complete all steps in the <b>Backing Up Files</b> section of the job sheet. | Highlight all files to do a complete backup. |
| 2    | Click the <b>Product and Template Manager</b> icon.                         |                                              |
| 3    | Select the file to delete.                                                  |                                              |
| 4    | Click the <b>Remove</b> button.                                             |                                              |
| 5    | Click <b>Yes</b> to confirm file deletion.                                  |                                              |

# **Reporting Problems on FogBugz**

**Objective:** Report issues on the FogBugz web site, providing as much pertinent information as possible.

**STEP 1 Log On to the FogBugz Website** 

| Step | Action                                                       | Notes                     |
|------|--------------------------------------------------------------|---------------------------|
| 1    | From an internet browser, go to Schuylkill.nws.noaa.gov:7069 | If the page does not      |
|      |                                                              | load, send it again.      |
| 2    | Log in using the RFC username and password.                  | Box is in the upper right |
|      | Log on to FogBugz  Email: Password:  Log On                  | corner.                   |

### **STEP 2 Search for Relevant Cases**

**Note:** In Internet Explorer, the search function only works in Compatibility mode.

| Step | Action                                                                          |                                                                                                    | Notes                                       |
|------|---------------------------------------------------------------------------------|----------------------------------------------------------------------------------------------------|---------------------------------------------|
| 1    | Type a keyword associated with the topic/problem in the upper right search box. | HWSTC My Settings ▼   Extras ▼   Help ▼   Log Off   Working On ▼ ☆Starred ▼                                                                                                    | Documents will be listed first, then cases. |
| 2    | If a case is located, look through<br>or has been solved. Also, check           | the status to see if it is still in progress the notes in the case.                                                                                                    |                                             |
| 3    | Track the progress of cases simi clicking the <b>Subscribe</b> button or        | Priority 4 - Moderate (10-days to next release)  Release Notes Add Release Note  Subscribers Current Subscribers: Bradley McCune David Riley Edwin Welles Randy Rieman Add a subscriber  RSS Feed  Subscribe to receive email when this case changes. |                                             |
| 4    | If the search yields no similar ca                                              | ses, add a case.                                                                                                    |                                             |

# **STEP 3 Submit a New Case**

| Step | Action                                                                 | Notes                          |
|------|------------------------------------------------------------------------|--------------------------------|
| 1    | Click <b>New Case</b> on the top navigation bar.                       |                                |
| 2    | Name the case the main topic of the problem.                           | Labeled <b>1</b> on Figure 11. |
| 3    | Select CHPS-bugz in the Project drop down menu.                        | Labeled <b>2</b> on Figure 11. |
| 4    | Select the area relating to the issue.                                 | Labeled <b>3</b> on Figure 11. |
| 5    | Choose a category.                                                     | Labeled <b>4</b> on Figure 11. |
| 6    | Enter your name.                                                       | Labeled <b>5</b> on Figure 11. |
| 7    | Enter your RFC ID.                                                     | Labeled <b>6</b> on Figure 11. |
| 8    | Describe the issue, in depth. Make sure to note where, when, how, what | Labeled <b>7</b> on Figure 11. |
|      | directories or files are involved, and its impact.                     |                                |
| 9    | Set a priority.                                                        | Labeled <b>8</b> on Figure 11. |
| 10   | Make sure to include tags for easier searching.                        | Labeled <b>9</b> on Figure 11. |
| 11   | Change the priority, add more users, and attach a file.                | Labeled <b>10</b> on Figure    |
|      |                                                                        | 11.                            |
| 12   | Click <b>OK</b> .                                                      | Labeled <b>11</b> on Figure    |
|      |                                                                        | 11.                            |

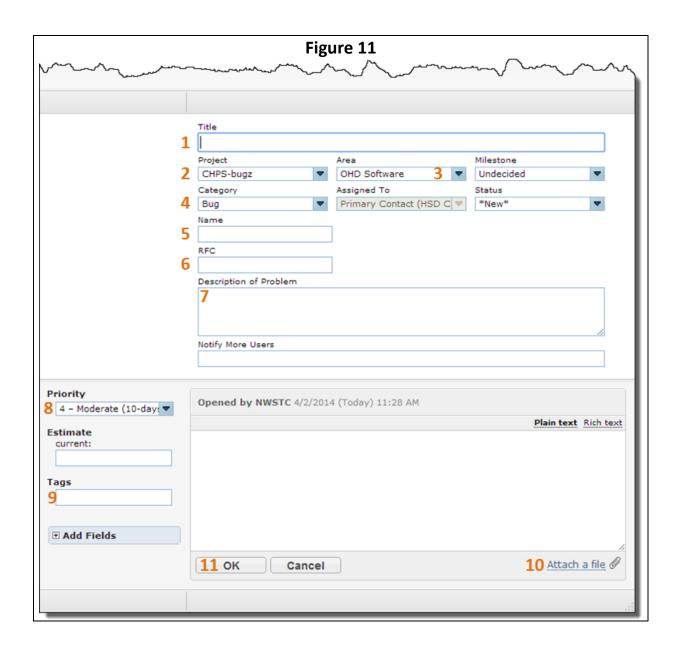